Indiana State

Department of Health

**GRANTS.GOVSM** 

**User Manual & Training Series**

#### FIND. APPLY. SUCCEED.80

2006 Edition Assistant Commissioner

#### **Topics Covered:**

#### What is Grants.gov 1 Get Started **2** Apply For Grants **3**  Install PureEdge Viewer **4**  Install PureEdge Viewer Upgrade **6**  Apply for grants **8**  Download Application **9** Application Package & **10 Instructions** Save the application Package & Instructions **10**  Application Package Forms **11**  Filling in the application Forms **12**  The Accountant **12**  The Program Manager **13**  How to complete the application forms **13**  Uploading the Required Forms **14**  Moving Completed Forms **15**  Application Submission **15**  Final Application Submission **16**  Electronic Certificate or Signature **16**  Follow-up & Verification **16**

# **What is Grants.Gov?**

#### Grants.Gov:

- •Is a cross-agency initiative spanning 900 grant programs from the 26 grant-making agencies, and over \$350 billion in annual awards
- •Is a simple, unified "storefront" for all customers of Federal grants to electronically
	- -Find Grant Opportunities
	- -Apply for Grants
- •Is one of 24 Federal cross-agency E-Government initiatives designed to improve access to services via the Internet
- •Part of Public Law 106-107, which sets to streamline grants and grants management within the federal government
- •Is managed by the Department of Health and Human Services, the largest provider of Federal grants
- •26 Federal grant-making agencies
- •Over 1M potential applicants, applicants, and grantees
- •Address essential and forward-looking Federal program objectives
- •Provides the ability to search for Federal government-wide grant opportunities

-In November 2003, the Office of Management and Budget mandated that all agencies post competitive grant opportunities on Grants.gov

-All 26 Federal grant-making agencies posting opportunities at Grants.gov

- •Over 1800 active grant opportunities posted
- •Over 1,000,000 email notifications of new grant opportunities sent weekly

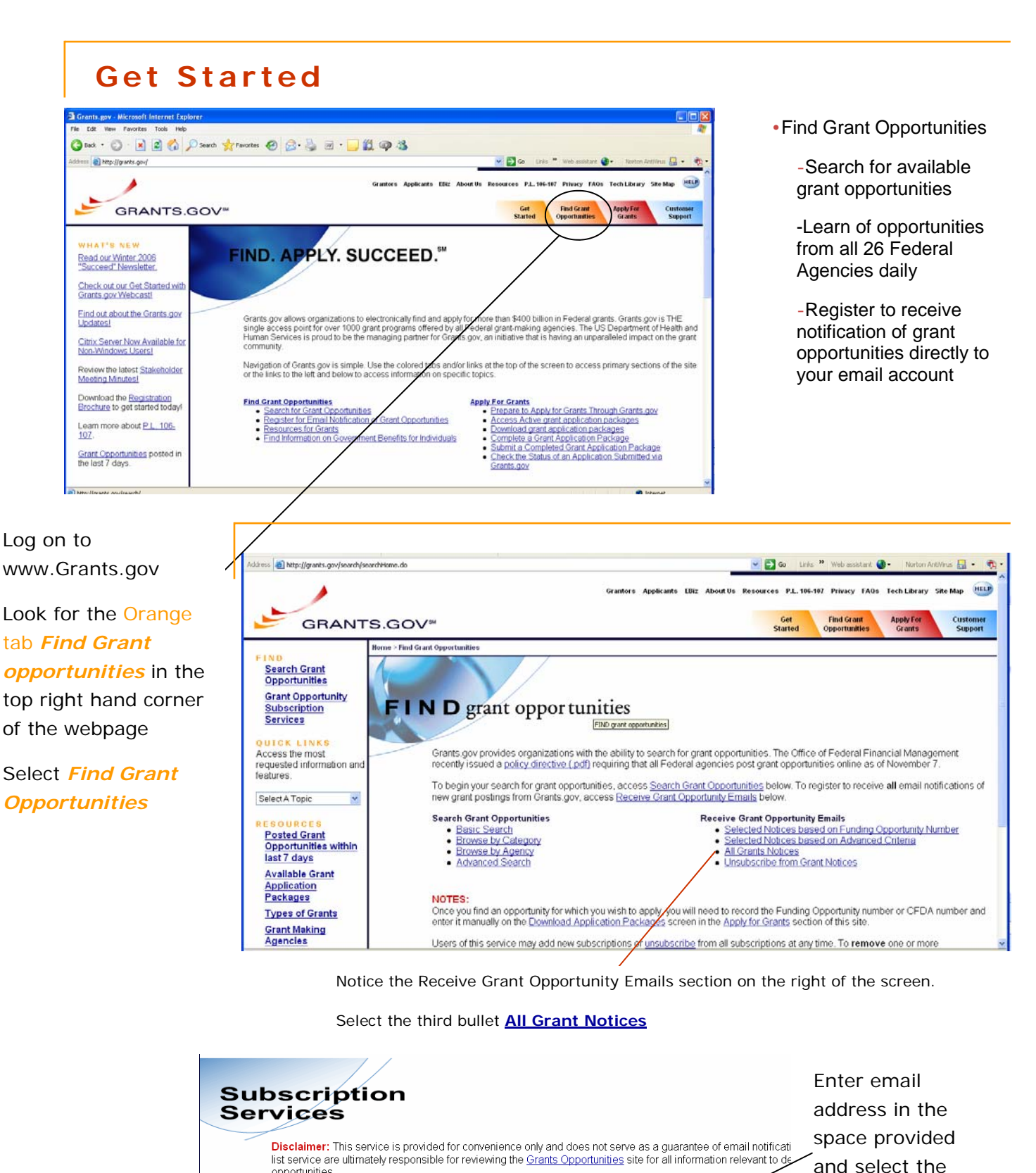

opportunities Your E-mail address:\* (Use full email address in the form of account@mailserver, ex: testacet@aol.com)

*Mailing List*

*Subscribe to* 

Page 2

\*Required

Subscribe to Mailing List

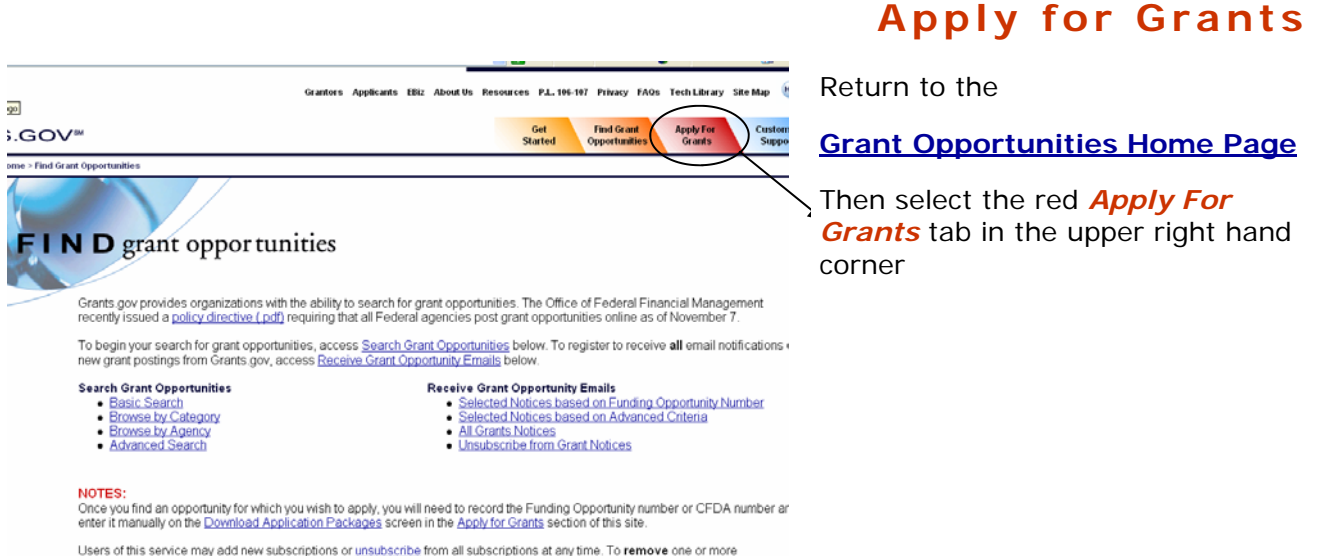

# **Download Application**

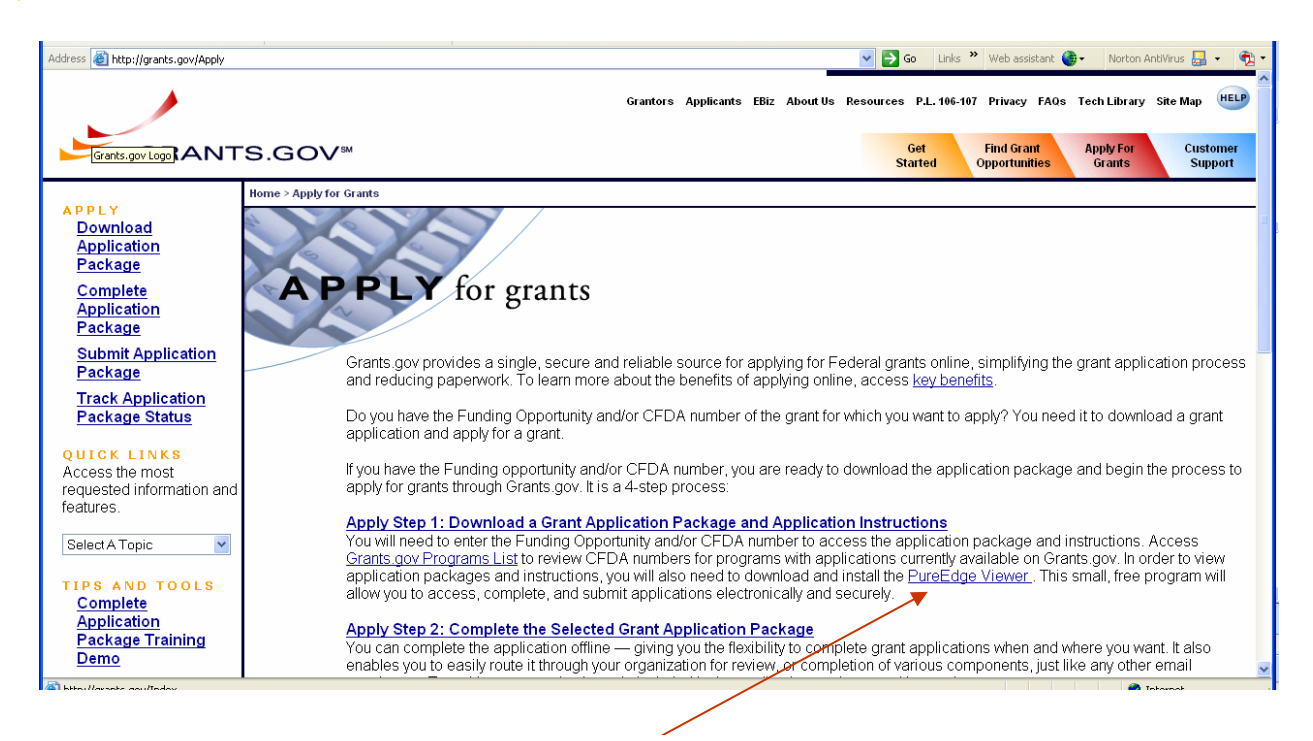

Before you can download applications you will need to install PureEdge Viewer onto your computer. To install this software onto your computer click on the link **PureEdge Viewer**

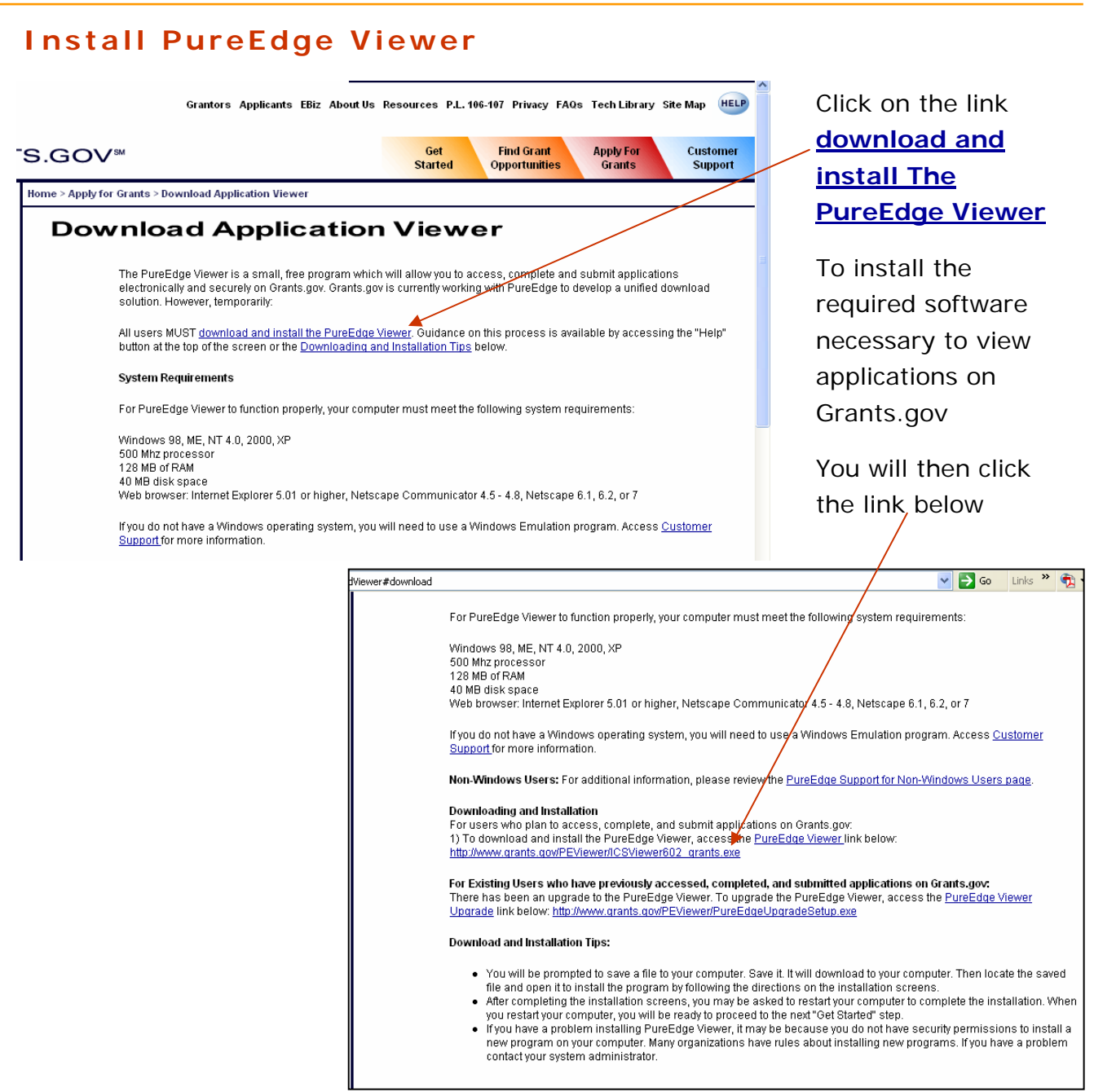

#### **Install PureEdge Viewer**

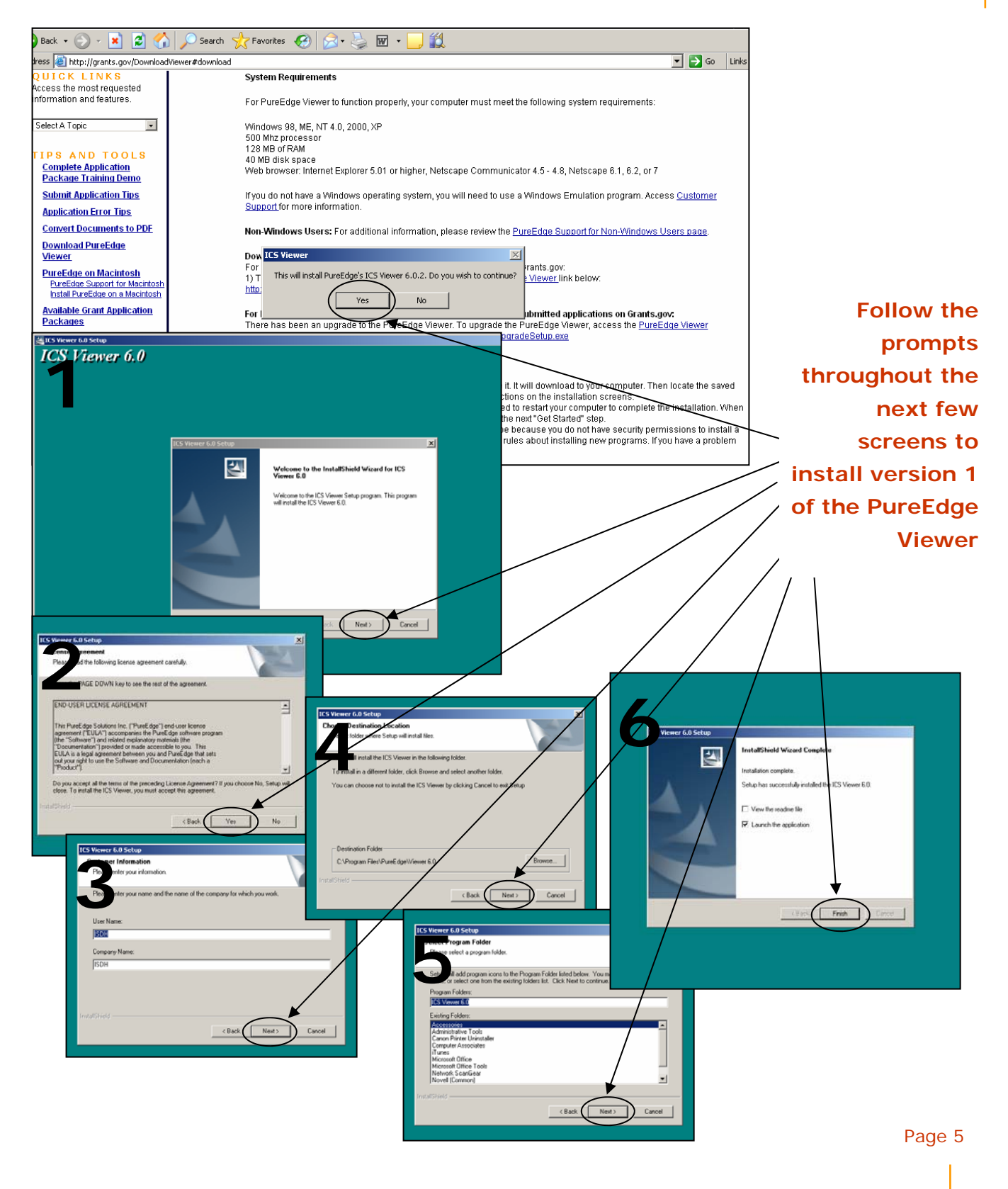

![](_page_5_Picture_1.jpeg)

![](_page_5_Picture_2.jpeg)

![](_page_6_Figure_1.jpeg)

#### **Install PureEdge Viewer Upgrade**

#### **Apply for Grants Grants.gov - Apply for Grants - Microsoft Int** plorer provided by Indiana State I  $|H|$ File Edit View Favorites Tools Help Ab. Navigate back to the **G**Back • **(D** · **x** | 2 | ⊙ | O Search ☆ Favorites ④ | ☆ · ☆ 回 · ■ ② Address **& http://grants.gov/Apply**  $\begin{array}{|c|c|c|}\hline \textbf{I} & \textbf{S} & \textbf{G} \\ \hline \textbf{Support} & \textbf{S} \\ \hline \end{array}$ red *Apply For Grants*  **Started** Opportunities Grants tab and begin **Apply Home > Apply for Gram PPI** P P L Y<br><u>Download Application</u><br>P<u>ackage</u> **Step 1: Download a Complete Application**<br>Package **Grant Application APPLY** for grants <u>Submit Application</u><br>Package **Package and**  <u>Track Application</u><br>Package Status APPLY for grants Grants.gov provides a single, secure and reliable source for applying for Federal grants online, simplifying the grant<br>application process and reducing paperwork. To learn more about the benefits of applying online, access **Application**  Q U I C K L I N K S<br>Access the most requested<br>information and features. Do you have the Funding Opportunity and/or CFDA number of the grant for which you want to apply? You need it to download a **Instructions** grant application and apply for a grant Select A Topic  $\overline{\phantom{a}}$ lf you have the Funding opportunity and/or CFDA number, you are ready to download the application package and begin the<br>process to apply for grants through Grants.gov. It is a 4-step process: Click the Link Appl<mark>ly Step 1: Download a Grant Application Package and Application Instructions</mark><br>You will need to enter the Funding Opportunity and/or CFDA number to access the application package and instructions.<br>Access <u>Grants oor Pr</u> **Complete Application**<br>Package Training Demo **Submit Application Tips Application Error Tips Convert Documents to PDF** Appl<mark>y Step 2: Complete the Selected Grant Application Package</mark><br>You can complete the application offline — giving you the fleublility to complete grant applications when and where you want. It<br>also enables you to easily ro **Download PureEdge Viewer PureEdge on Macintosh** PureEdge Support for Macintos<br>Install PureEdge on a Macintos <mark>Apply Step 3: Submit a Completed Grant Application Package</mark><br>You will submit the application online. When you are ready to submit the completed application, you must have already **Available Grant Application**<br>Packages For the distinct of the Same and Office to the United States of the United States of the United States of the California completed the <u>Get Started</u> Steps. You will then need to log into Grants gov using the username and p For PureEdge Viewer to function properly, your computer must meet the following system requirements; **A** Ger Adobe **D** Interne

# **Help is on Every Page**

![](_page_7_Picture_3.jpeg)

The light blue *Customer Support* tab and oval (Help ) bubble both provide answers to frequently asked, contact information and many other useful tools.

#### **A Quick Review:**

**So far you have** 

**1) registered for email notifications of new grant opportunities** 

**and** 

**2) installed The PureEdge Viewer and Viewer Upgrade** 

![](_page_8_Figure_1.jpeg)

**Download Application Package** 

#### You have three options to look up potential grant applications

- 1. CFDA Number
- 2. Funding Opportunity Number
- 3. Funding Opportunity Competition ID

# **Application Package & Instructions**

![](_page_8_Picture_8.jpeg)

Note: There maybe several opportunities listed under a single CFDA Number. You will need to be cautious and ensure that you are reviewing the correct application.

The applications will appear as a pop-up making it easy to navigate between applications.

## **The Application Package & Application Instructions**

![](_page_9_Picture_2.jpeg)

Once you have determined which opportunity is appropriate, click on the **download** link.

The Instructions and Application will appear in a pop up window.

Maximize this window to see the Application Instructions and Application Package.

To Begin the Application Process:

Select **1. Download Application Instructions**– this link contains all of the specific information on eligibility, application criteria & guidelines.

Select **2. Download Application Package** - for all of the required submission forms.

![](_page_9_Picture_9.jpeg)

![](_page_9_Picture_10.jpeg)

*Share Drive Server Location Vol1 on 'Infosvc' [K:] GRANTS\_SHARE* 

Page 10

#### **Save the Application Instructions & Package**

The Policy & Grants Management Division (PGMD) has established a shared space on the ISDH network. This space is solely for grant application materials. Once you have identified a potential funding opportunity, please contact the PGMD Director for rights to this shared space. The folders created on the network will facilitate better communication between the finance accountants, program managers, and the commissioner's office.

# **Application Package Forms**

80 G AN VØ 900 Y 9 YU Yrowerd Filing out the forms Save Print Cancel Check Package for Errors The first step after **Grant Application Package** ے۔ GRANTS.GOV opening the application .<br>National Maternal and Child Health Data Resource Center **Opportunity Title:** This electronic grants applica<br>be used to apply for the speci<br>opportunity referenced here. spaced is memore to<br>specific Federal funding Health Reseurces & Services Administration is saving the application Offering Agency: 93.110 **CFDA Number:** opportunity reserved in the second of the Federal funding opportunity listed is not the physical funding proportunity is apply. Close this application package by clicking on the "Cancel" button at the top of this screen. Y package to the share **Matemal and Child Health Federal Conselldated Program CFDA Description: Opportunity Numbers HRSA06-100** 2025 **Competition ID: Opportunity Open Date:** 02/17/2006 03/20/2006 **Opportunity Close Date:** .<br>Michael Kogan, Ph.D. **Agency Contact:** e of Data and Program Dev |Director, Offic<br>|301/443-3145 This eppertunity is enly epen te erganizations, applicants whe are submitting grant applications on behalf of a company, state, lecal or tilbal<br>gevernment, academia, or other type of erganization. ' Application Filing Name: <mark>.</mark> ery Decu **Mandatery Completed Decuments for Submission** More Form to<br>Submission List Application for Federal Assistance (SF-424) ⊼ Pepication for Teueral Pearl<br>Branta gov Lobbying Form<br>Budget Narrative Attachment Form<br>Project Narrative Attachment Form<br>Budget Information for Non-Constru (SF-424A) **Euger Improvement for Non-Construction Pr**<br>HHS Checklist Form PHS-5161  $\overline{\mathbf{v}}$ Unknown Zone **Hy** start | @ @ @ " | <mark>@</mark>] 石 画 **D**  $\overline{\odot}$ o $\Box$ 1009

![](_page_10_Picture_181.jpeg)

#### **Do not be alarmed!**

**Every time you save the application you will see this pop-up warning. This simply means you have not fully completed the application. Select yes and continue** 

### **Application Tip**

space.

When completing the application forms navigate throughout the pages using the grey navigation boxes across the top of the application package. If you use the backward / forward internet navigation buttons information typed into the forms will not be saved.

![](_page_11_Picture_71.jpeg)

#### **The Accountant**

The Finance Department will be responsible for completing the following forms:

- Application for Federal Assistance (SF-424)
- Grants.gov Lobbying Form
- Budget Information for Non-Construction Programs (SF-424A)
- HHS Checklist Form PHS-5161
- Assurances
- Certifications
- All other forms except the attachments

\*These were the excel forms prepared on all paper submission applications.

These forms will need to be completed by the assigned accountant and saved to the share space. The accountant will need to coordinate a final application submission time with the Director of the Policy & Grants Management Division 48 Page 12 hours prior to the application due date.

# **GRANTS.GOV**<sup>56</sup>

#### **The Program Manager**

The Program manager is the individual representing the program area on this application. Preferably, this person is the Primary Investigator (PI) listed within the application. In lieu of a PI it is recommended that the Program Manager for the application process be the agency Division Director.

The program manager is responsible for completing the three narrative attachment forms, application narrative, budget justification or budget narrative and the other required forms or attachments. The program manager is responsible for contact the Finance Controllers immediately after the opportunity is sought by the program. The Finance Controller should be contacted via email and the Application Instructions should be attached to the request for accountant assignment. Once an accountant is assigned to the funding opportunity the program manager is required to coordinate application processes through the accountant and ensure the accountant receives all necessary documents approximately two weeks prior to application submission date.

![](_page_12_Figure_5.jpeg)

![](_page_13_Picture_113.jpeg)

Yellow fields will turn white once completed.

**Remember** to use the grey close form button to navigate back to the application package home page to select the next form

# **Uploading Required Application Forms**

![](_page_13_Picture_114.jpeg)

#### **Moving Completed Forms**

![](_page_14_Picture_153.jpeg)

Once forms are completed move them from the Mandatory Documents Box to the mandatory Completed Documents for Submission Box using the Move Form navigation arrows.

Completed forms can be moved from right to left as needed.

Once all completed forms are moved from the Mandatory Documents Box to the Mandatory Completed Documents for Submission Box the dark grey  $\blacktriangleright$ Submit button will become light grey indicating the application is eligible for submission

# **Application Submission**

![](_page_14_Picture_154.jpeg)

#### **Helpful Tip**

Once the Submit button is light grey or "live" you have completed the application. To verify all forms are properly completed select the Check Packages for Errors icon.

# **Final Application Submission**

![](_page_15_Picture_2.jpeg)

*Once the application has been completed and checked for errors contact PGMD Director for submission (48 hours prior to due*  **date).** 

![](_page_15_Picture_4.jpeg)

When you click the submit button this pop-up window will appear.

Enter your used name and password in the required fields and click Login

#### **Electronic Certificate or Signature**

After you complete the login the following window w appear. Select the grey **Sign and Submit Applicatio** button to electronically sign the application and submit for review

![](_page_15_Picture_153.jpeg)

#### **Follow Up & Verification**

Once submitted, Grants.gov will send you an electronic verification noting the date and time stamp for the application along with the Grants.gov tracking number. You will also receive three follow up emails: a receipt, notice of retrieval from the grantor, and a notice of review from the grantor. Forward these emails to the assigned accountant, the program manager and the Policy & Grants Management director.

Indiana State Department of Health

2006 Grants.gov user manual

![](_page_16_Picture_2.jpeg)

# *Contact information:*

Indiana State Department of Health

Policy & Grants Management Division Director

317-233-7646

jehoffman@isdh.IN.gov

Grants.gov Contact Center

Monday – Friday, 7 AM – 9 PM ET

1-800-518-4726

support@grants.gov